**Manual 123, LP-288ai V2.0 Radio compacto para exteriores con tecnología TURBO OFDM para el aumento de régimen de transmisión. ACTUALIZAción DE Firmware A LA VERSIóN V.2.0.3B5P0T2E1**

**LP288aiV23B5\_M123\_SPE01W**

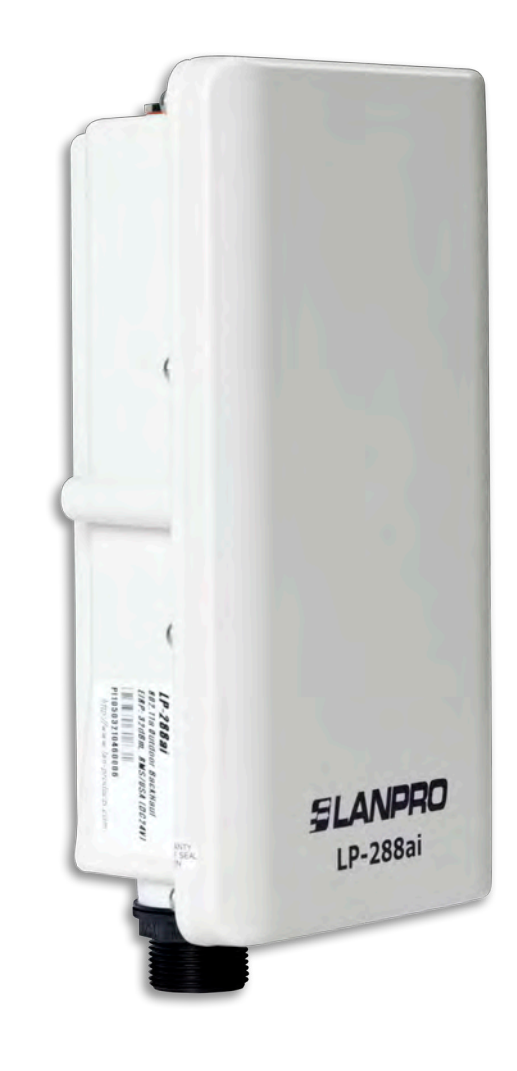

**Manual 123, LP-288ai V2.0 Radio compacto para exteriores con tecnología TURBO OFDM para el aumento de régimen de transmisión. ACTUALIZAción DE Firmware A LA VERSIóN V.2.0.3B5P0T2E1**

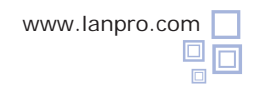

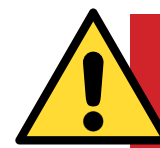

## **¡Importante! ¡Alerta Atención!**

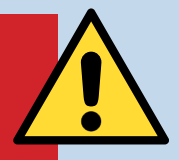

Es importante recalcar que para la actualización de firmware se debe seguir a cabalidad los pasos a continuación descritos, debido a que la mala actualización del mismo ser traducirá en el daño irreversible del equipo y no está cubierto en nuestra garantía. La actualización del firmware es responsabilidad del cliente, por lo cual le recomendamos leer detenidamente las siguientes instrucciones:

- Deberá estar conectado al mismo a través de la red física, no de forma inalámbrica.
- Durante este proceso no reinicie el equipo de manera manual, ni salga del navegador hasta que concluya el proceso.

• No cambie de página ni efectúe ningún otro proceso en el computador. Recuerde cerrar todos los programas antes de iniciar la actualización de firmware.

• No interrumpa el suministro eléctrico en el equipo.

• Si efectúa la actualización del mismo a través de un equipo portátil, recuerde que debe estar conectado a la energía eléctrica.

- La carga de los archivos del firmware debe ser en el orden que se especifica.
- Recuerde efectuar una copia de seguridad de la configuración de su equipo, tanto digital como escrita.
- Una vez que se actualice el firmware, el mismo volverá a los valores por defecto.

• En algunas actualizaciones de firmware es necesario reiniciarlo una vez terminado el proceso; esto le será descrito en el documento de actualización de firmware correspondiente.

• Si su equipo forma parte de una red inalámbrica deberá verificar la compatibilidad del firmware con los otros equipos, así como actualizar todos los equipos de este modelo a la misma versión de firmware.

• Se recomienda revisar el documento de referencia del firmware para saber que actualizaciones están implícitas en el mismo y si es de utilidad para su plataforma, debido a que hay firmwares que no son compatibles entre ellos.

• LanPro LatAm se libra de toda responsabilidad en la mala gestión y/o actualización del firmware, Si tiene dudas le recomendamos contactar al Departamento de Soporte LanPro LatAm a través de la página **www.lanpro.com** en la sección de MyLanPro o soporte.

- Lo invitamos a registrase en nuestra página de soporte **https://www.lanpro.com/support/register.asp**
- Una vez actualizado y reiniciado el firmware, recomendamos ampliamente llevarlo a sus valores por defecto en la opción del firmware dispuesta para este fin o efectuarlo por el procedimiento físico.

• Recuerde consultar cuales son los valores por defecto de cada firmware para poder acceder al mismo una vez efectuado el proceso.

**1**

**Procedimiento de actualización de Firmware a la versión V.2.0.3B5P0T2E1**

## **Previo a la actualización de este firmware, debe descargar el archivo correspondiente, descomprimirlo y guardarlo en una carpeta debidamente identificada.**

**Figura 1**

Vaya a las propiedades de su tarjeta de red y seleccione **Internet Protocol (TCP/IP)**, seleccione **Properties**, tal como se muestra en la **Figura 1.**

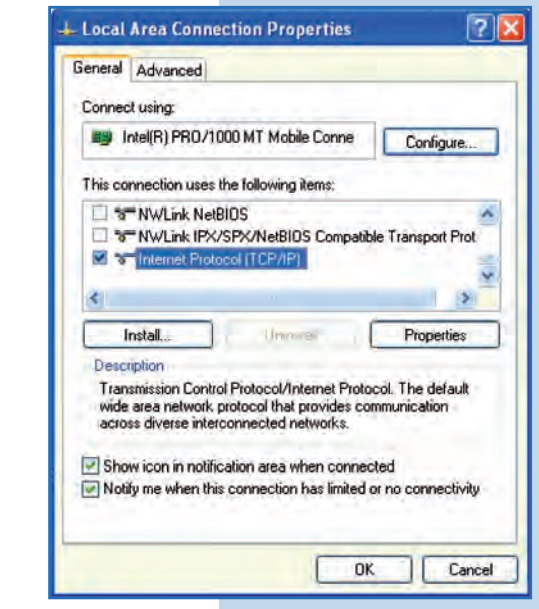

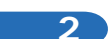

Seleccione **Use the following IP address** y coloque una dirección IP dentro del rango de IP por defecto del LP-288ai. En este ejemplo hemos seleccionado la dirección **192.168.1.201**, el LP-288ai tiene por defecto la dirección 192.168.1.2. En **Subnet mask** coloque **255.255.255.0**, tal como se muestra en la **Figura 2.**

Una vez finalizado, seleccione **OK** dos veces.

**Figura 2**

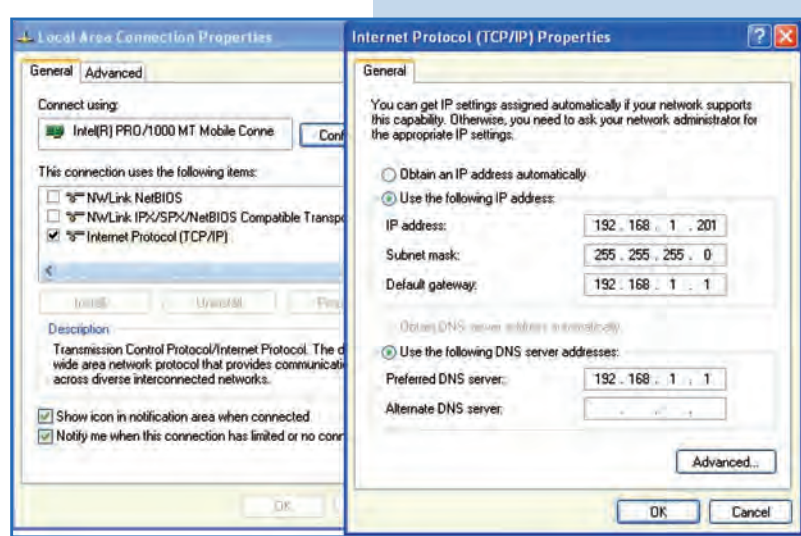

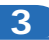

**a.** Conecte el cable, tal como se muestra en la **Figura 3a.**

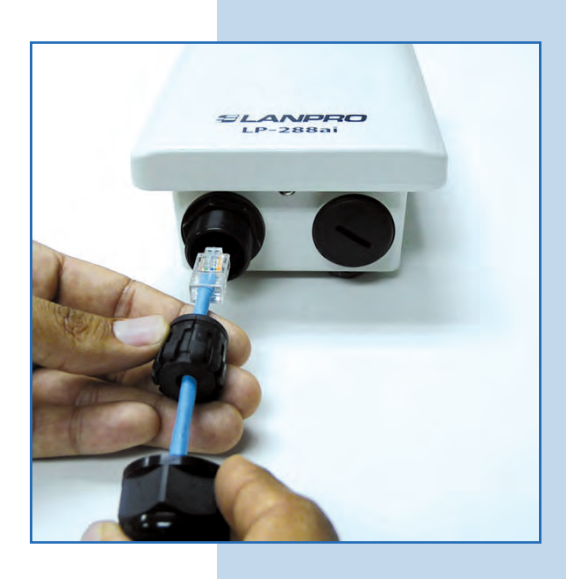

**Figura 3a**

**b.** Conecte el LP-288ai al POE, tal como se muestra en la **Figura 3b.**

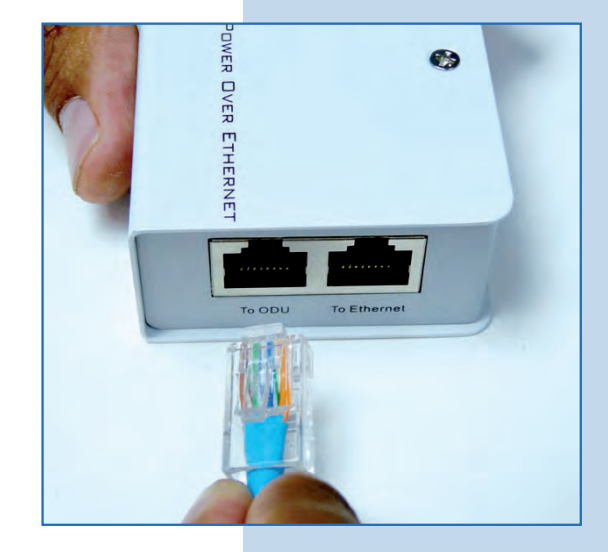

**Figura 3b**

**c.** Conecte su PC o switch al POE de su LP-288ai, tal como se muestra en la **Figura 3c.**

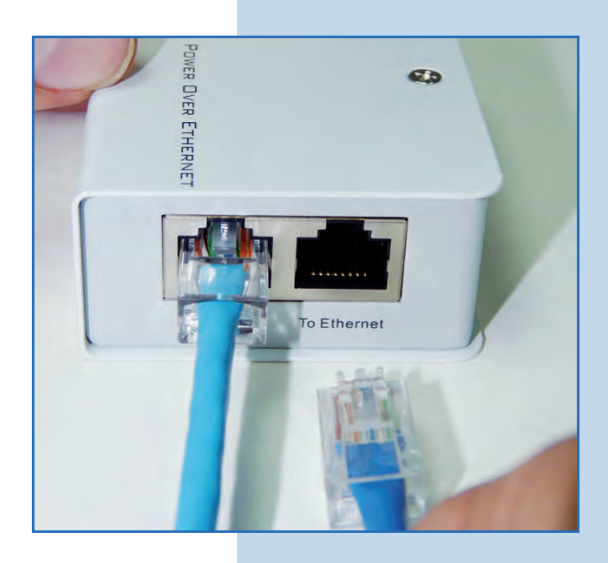

**d.** Conecte el cable, tal como se muestra en la **Figura 3d.**

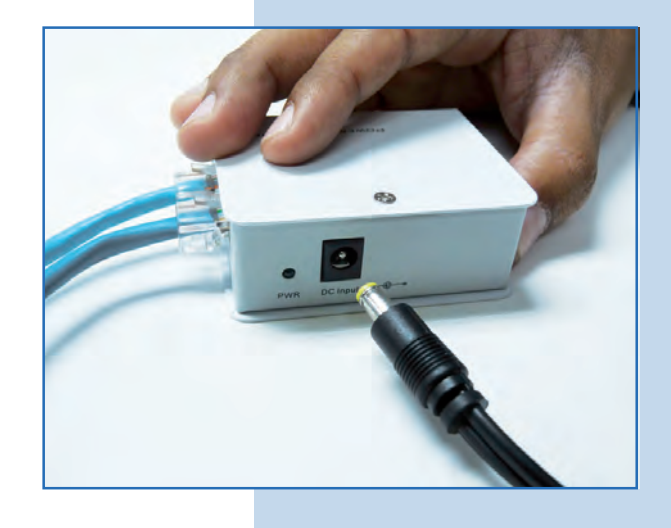

**e.** Abra el navegador de su elección y coloque la dirección por defecto **192.168.1.2** (o 192.168.1.20 que es la del firmware V.2.0.3B2P1), tal como se muestra en la **Figura 3e.**

**Figura 3d**

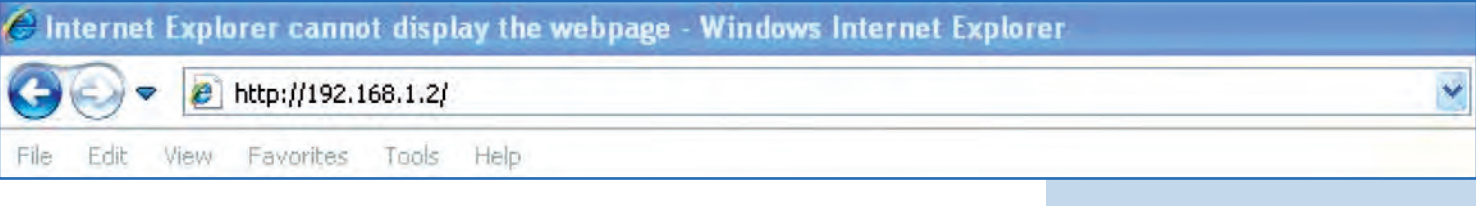

**f.** El equipo le solicitará un usuario y una contraseña. El LP-288ai tiene 2 niveles de usuarios, uno con todos los privilegios que es por defecto usuario **super**, clave **super** y uno con menos privilegios, usuario admin, clave admin. Coloque usuario **super**, clave **super**  y selecione **OK**, tal como se muestra en la **Figura 3f** (si usted cambió la clave de los usuarios, utilice las que corresponden).

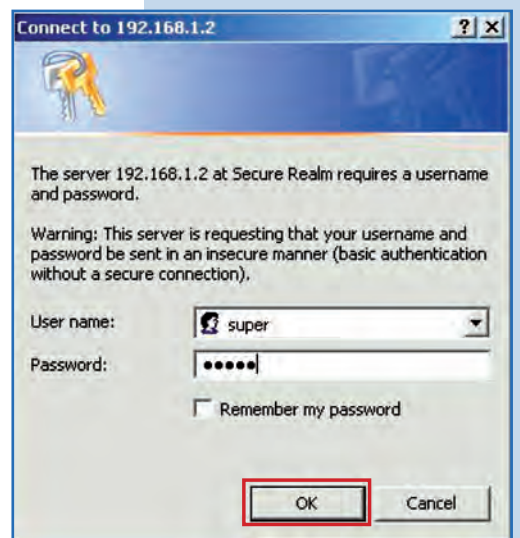

**Figura 3e**

**Figura 3f**

- **g.** En la ventana **Super User,** seleccione **Firmware Upgrade** y en el panel derecho seleccione **Browse,** tal como se muestra en la **Figura 3g**, para ubicar el archivo correspondiente al firmware **V.2.0.3B5POT2E1.**
- Super User ->Firmware Upgrade Reboot Attention: (Improper actions will damage the system) Rention: (Improper actions will damage the system)<br>Please upload the correct firmware<br>Please DO NOT power off or disconnect during uploading<br>Please DO NOT rosvigate to a different location<br>Please DO NOT rosvigate to a diff **Basic Site Survey** Administration **HTTP Server** IP Configuration Enter the file name you want to upload: **Operation Mode** Browse... Remote AP List Statistics Last Firmware Upload Operatio  $\overline{a}$ **SNTP Setting** Upload Advanced **Radio Setting Security Setting MAC Addr Control Protocol Filter SNMP Configuration** Miscellaneous **Qos Setting Vian Setting System Log Pair Connection Status System Status Association Status MAC Learning Table** Super user **Super Use** Firmware Upgrade **Firmware Version** License Key
- **h.** Ubique en el navegador la carpeta correspondiente y el archivo del firmware **V.2.0.3B5POT2E1**, seleccione **OPEN**, tal como se muestra en la **Figura 3h.**

**Figura 3h**

**Figura 3g**

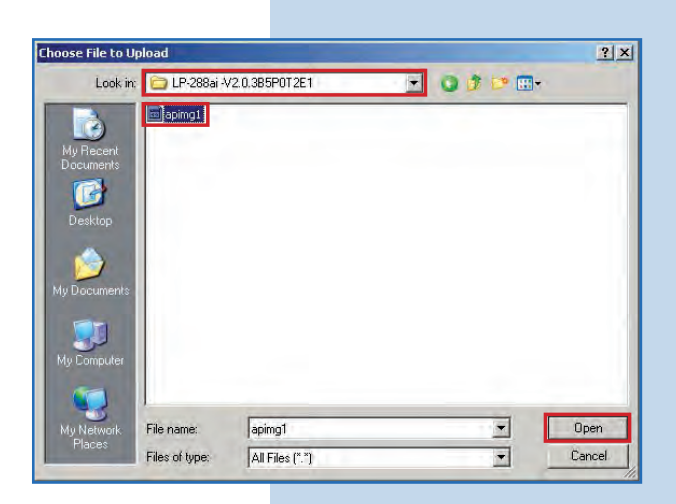

**4**

Observe como aparece la ruta correspondiente a la ubicación del archivo. Para comenzar la actualización del mismo seleccione **Upload**, tal como se muestra en la **Figura 4. Recuerde que una vez comenzado el proceso no podrá cancelarlo.**

**Figura 4**

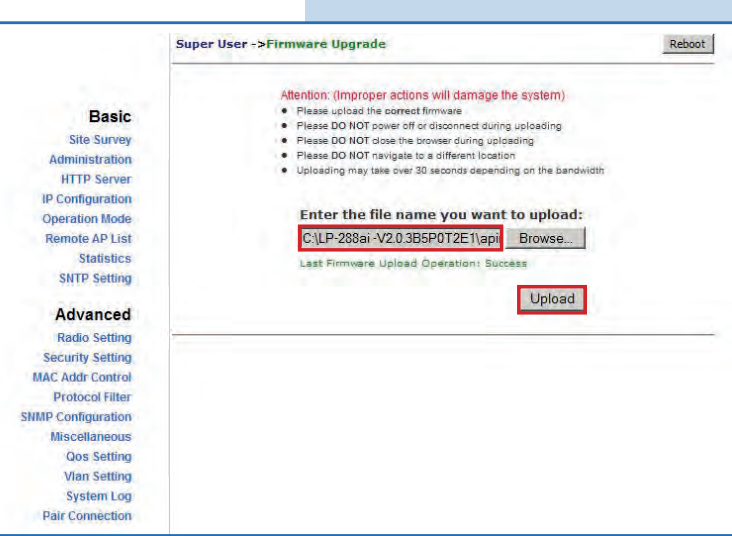

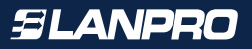

**5**

Observará como se carga el firmware. En este momento debe esperar a que el proceso concluya, no abra ninguna aplicación, espere con paciencia a que finalice el mismo, tal como se muestra en la **Figura 5.**

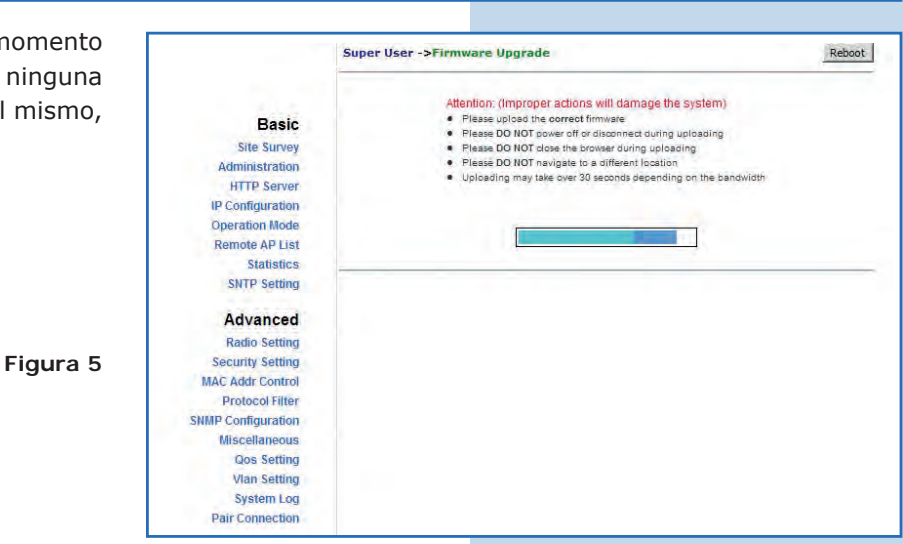

**6**

Una vez concluido el proceso de actualización aparecerá la siguiente ventana. Seleccione **Back**, tal como se muestra en la **Figura 6.**

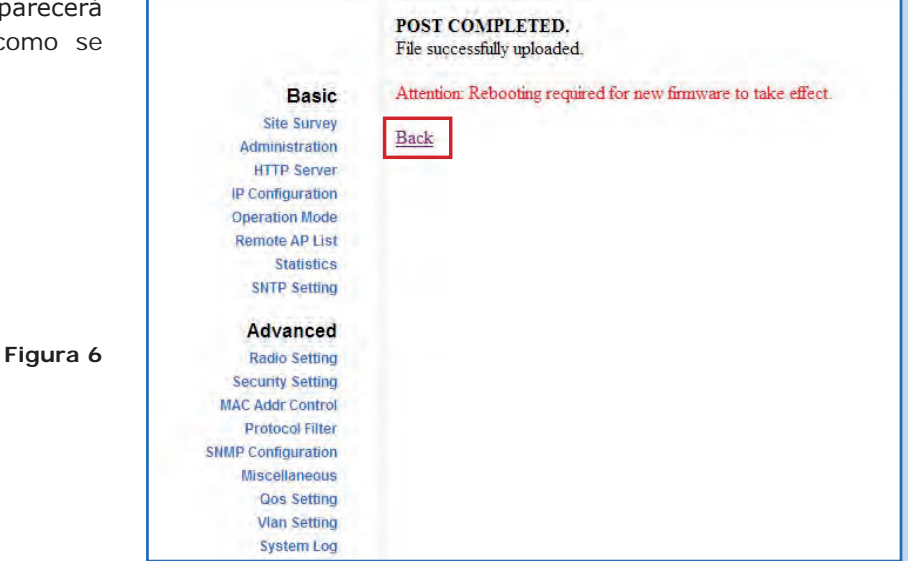

**7**

Proceda a seleccionar **Reboot**, tal como se muestra en la **Figura 7.**

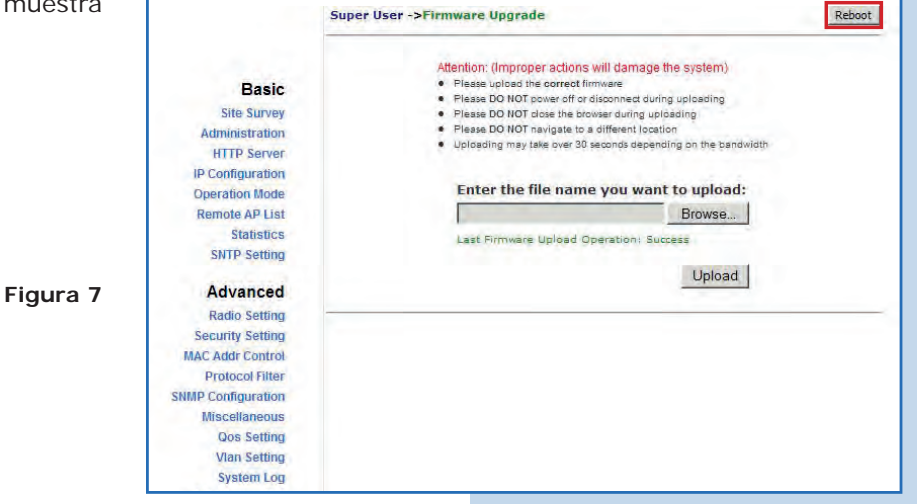

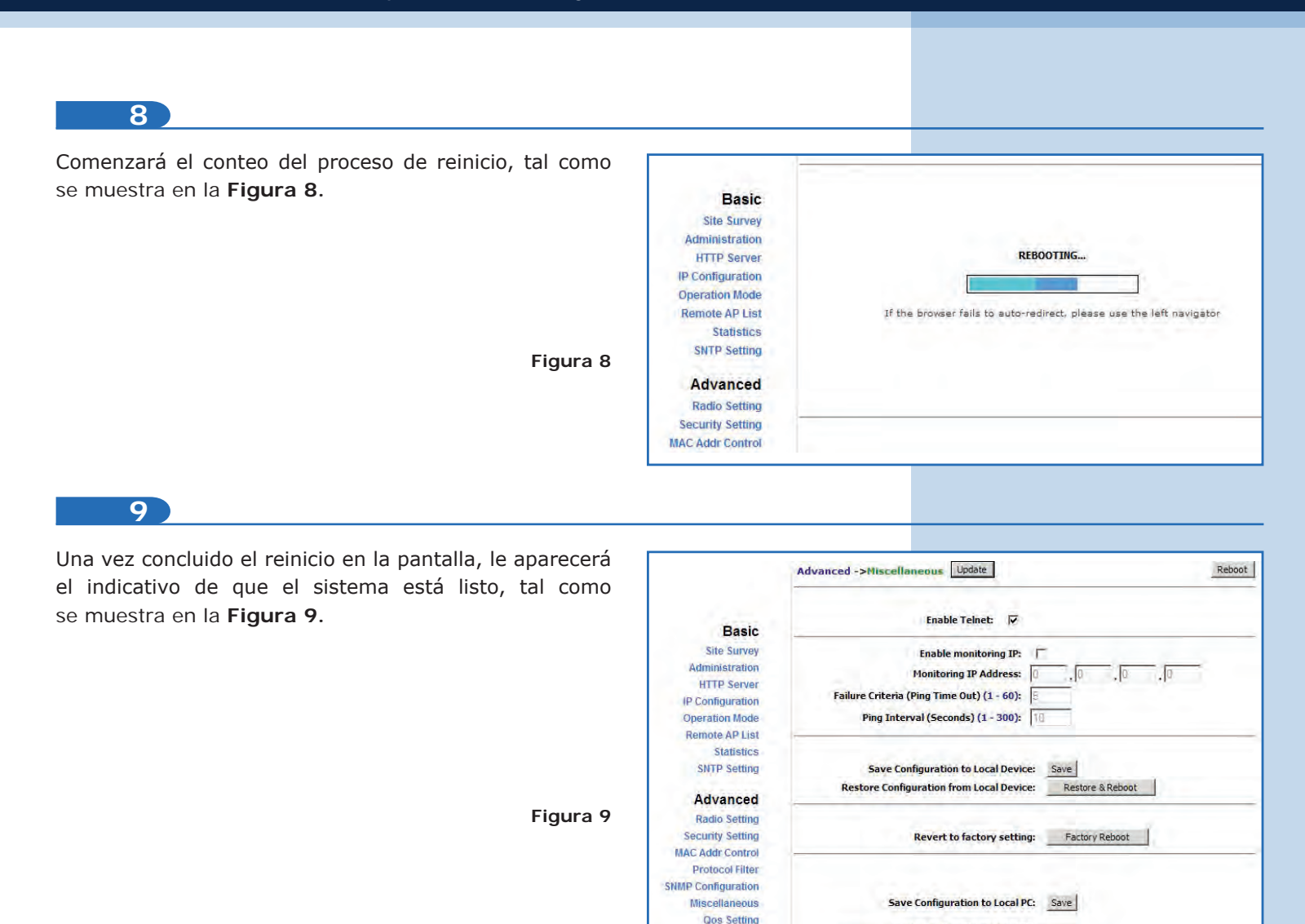

Vian Setting

**System Log** 

**Pair Connection Status** 

## **10**

Su equipo ya posee la nueva versión de firmware. Proceda a la configuración según sus requerimientos. Recomendamos llevarlo a los valores por defecto en la opción **Miscellaneous / Factory Reboot**, tal como se muestra en la **Figura 10.** 

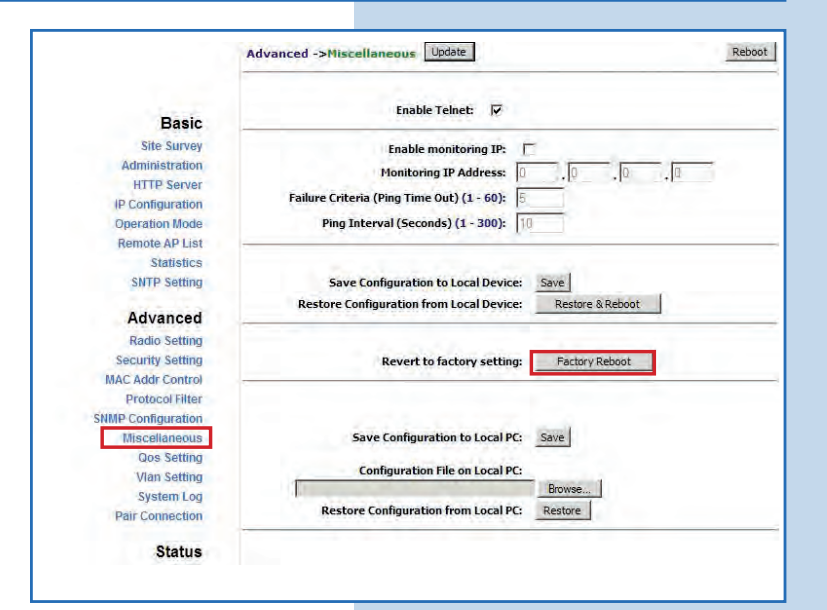

**Configuration File on Local PC** 

**Restore Configuration from Local PC:** Restore

Browse...

**Figura 10**